# **Do you have tax questions? We have the answers. Quick and easy! www.cra.gc.ca**

### **Step 1 – At first glance**

When you first enter our Web site, you will be asked to choose a language: English or French.

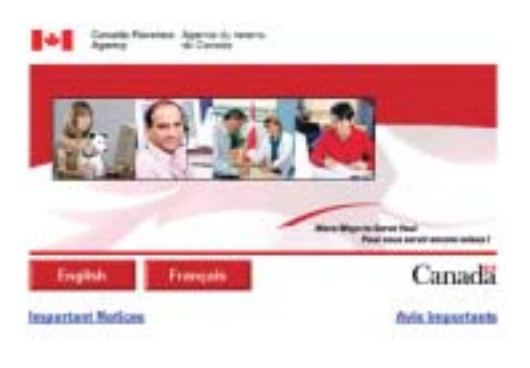

Click on English or French, and you will go to the Web site in your language of choice.

#### **Note**

We are continually improving our Web site. The images in this brochure may be different from what you see on your screen; however, the instructions for navigating the site remain the same.

#### **Step 2 – Our home page**

This is what our home page will look like when you enter our Web site.

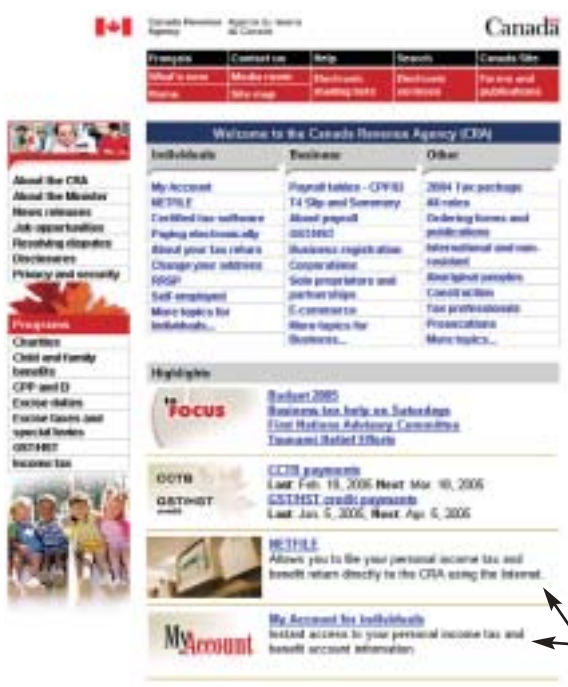

Along the top of the page, there is a series of links to other Web pages, both inside and outside our Web site. There is also a "Home" button, which will always take you back to the home page.

In the centre of the page, we now have quick links to the most popular topics. These topics are subject to change.

We have also added highlights, which are topics that are relevant to the day. Click on them, and you will go to the topics described.

Along the left side of the page are general interest topics on various subjects.

Here is where you can find more information on our featured electronic services.

### **Step 3 – What type of information are you looking for?**

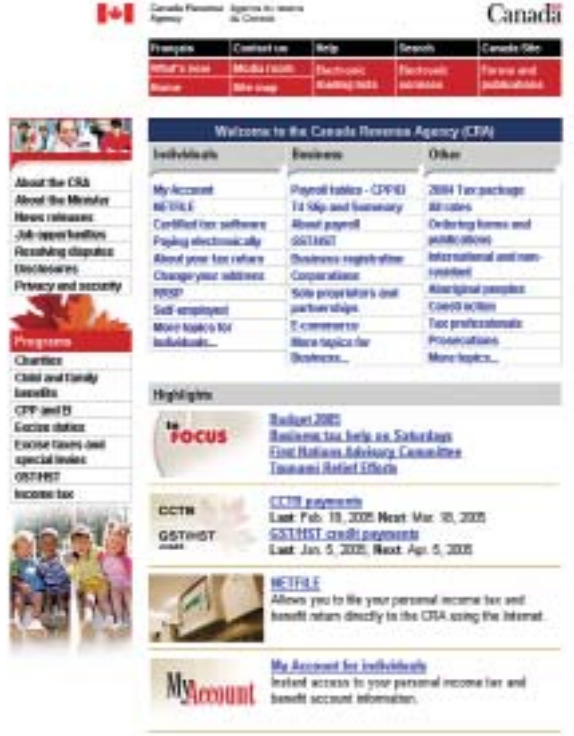

Our home page provides information for our many different client groups.

In the centre of this page, you can click on the word or phrase that best describes the type of information you are looking for.

For example, if you wanted information about your personal income tax return or another subject relating to individuals, you would go to the "Individuals" column, and choose the topic that relates to you or choose "More topics for Individuals" to see more options.

If you wanted to find out about filing your corporate return or another subject relating to business, you would go to the "Business" column, and choose the topic that relates to you or choose "More topics for Business" to see more options.

## **Step 4 – Exploring within our Web site.**

There are many ways for you to explore our Web site. Our goal is to bring you to the information you require as quickly and easily as possible.

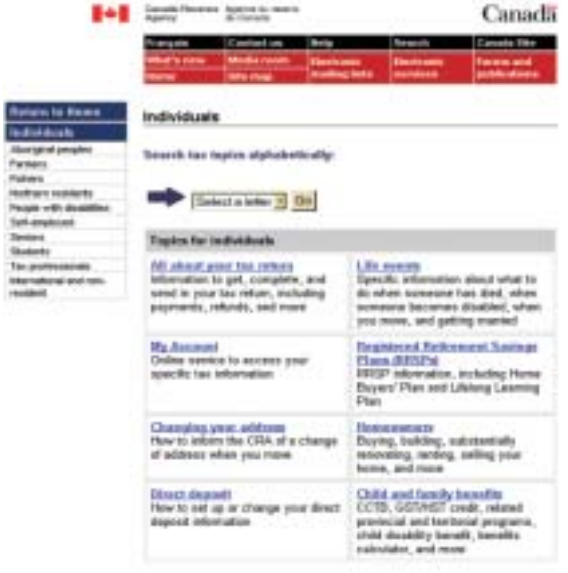

In the centre of the page, you can select a letter from the alphabetical index. For each letter of the alphabet, we have a list of topics both in technical terms and in common language.

You can also choose one of our most popular topics, which appear in blue underlined text. Clicking on the topic will take you to a page that explains the topic in more detail.

You can choose from the left-hand menu to return to our home page or to go to specific pages in our Web site.

The alphabetical index is an efficient way to navigate our Web site.

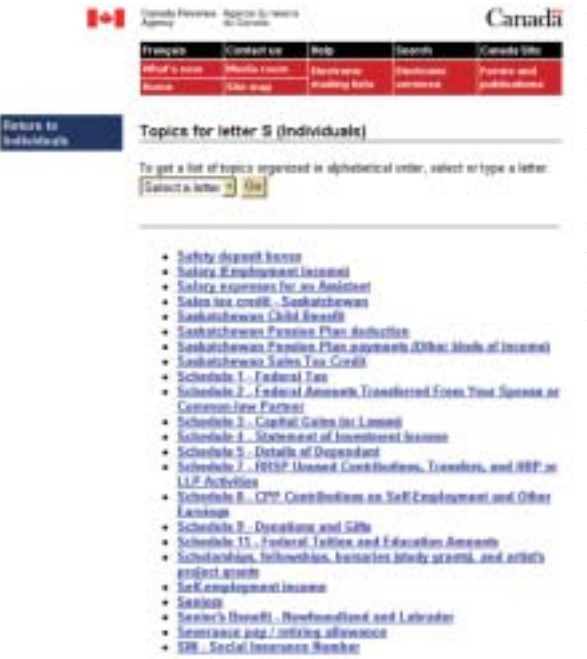

Simply select the first letter of a topic you are interested in and click on "Go."

A list of topics that begin with the letter you selected will be displayed.

Click on the topic that interests you, and you will be taken to the page that explains the topic in more detail.

If you are looking for a form or publication, click on the "Forms and publications" button located in the menu bar at the top of any of our Web pages.

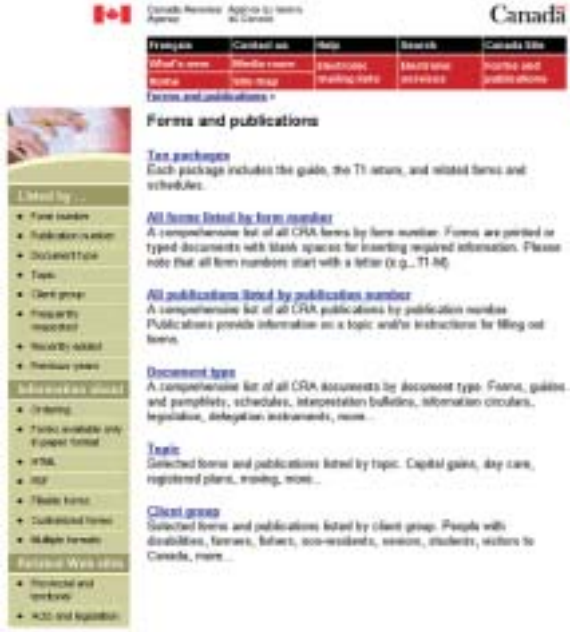

The forms and publications are grouped by number, by document type, by topic, and by client group.

To see a comprehensive list of the forms or publications, select one of the groups listed.

To view the guide, return, or related forms or schedules for the current or a previous year, select the Tax packages topic.

We also have pages that provide specific information designed to meet the needs of certain groups. Below we have provided an example for "Seniors 55 and up".

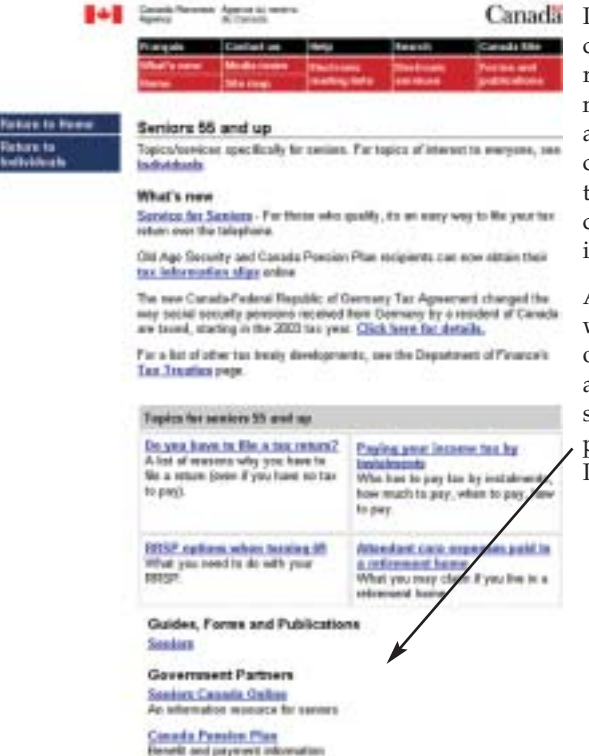

If you go to one of these customized pages and you realize that the information is not for you, you can go back to any previous page either by clicking on one of the topics on the left side of the page or by clicking on your "Back" button in your Web browser.

At the bottom of the page, you will find links to Web sites for other government departments and agencies. These pages are set up by the Government as part of the Government On-Line Initiative.

You also have the option of searching for information on our Web site using the search Web page. The search button is located in the menu bar at the top of each page. This allows you to access the search option on any page in our Web site.

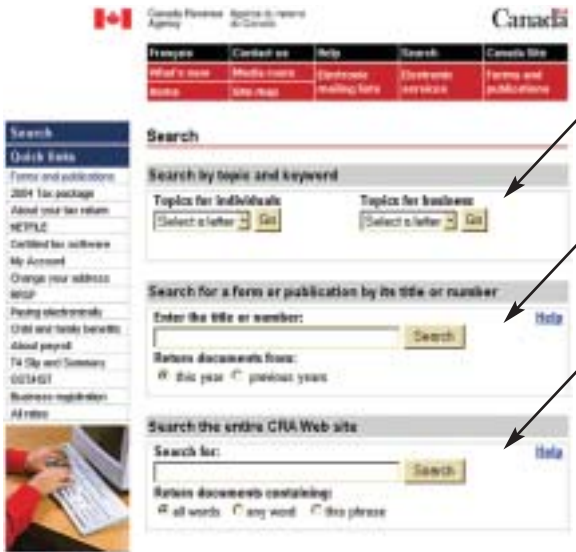

You can search by topic. Simply select a letter from the alphabetical index. For each letter of the alphabet, we have a list of topics both in technical terms and in common language.

If you are looking for a form or publication for the current or a previous year, you can search for it by title or document number.

There is also a simple search option, which allows you to search for key words in a document.

**Now that you know how to get around in our Web site, sit back, navigate, and learn!**